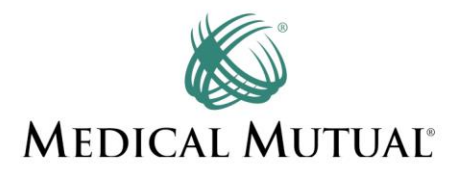

# **Enrollment Guide for the Medical Mutual Weight Watchers® Discount Program**

# **Step 1**

Contact Medical Mutual at [WeightWatchers@MedMutual.com](mailto:WeightWatchers@MedMutual.com) or by phone at (800) 251-2583, any time, 7 days a week, and leave a detailed message that includes your first and last name, date of birth, address, email address, phone number and Medical Mutual ID number (found on your ID card). Medical Mutual will confirm eligibility and enter your information into the Weight Watchers portal. You will receive confirmation within three business days that you have been entered into the system and can move on to Step 2.

## **Step 2**

**Visi[t https://wellness.weightwatchers.com.](https://wellness.weightwatchers.com/)** Enter Employer ID: **13182782** and Employer Passcode: **WW13182782.**

#### **Step 3**

**Personalize your account** and create a username and password.

**Note:** *This username and password will be used for this registration site only; however, you can also use it for your weightwatchers.com account, if it is available.*

**If you are a current Weight Watchers member**, click *"Do you already have a WeightWatchers.com account?"* and enter your existing Weight Watchers username and password to link your account history to this new subscription and gain access to Medical Mutual's subsidy. You will need to enter your current password once you reach **Step 7.**

# **Step 4**

#### **Complete your workplace information** by:

- Selecting Employee Type within the drop-down menu. Choose "*Member"* for the policyholder, *"Spouse"* or *"Dependent"* (for children ages 18 or older who are covered under the plan). Medicare Advantage members should choose *"Retiree."*
- Entering your unique ID. This is your year of birth followed by your Medical Mutual member ID number (found on your ID card). Do not enter spaces or special characters. For example, a member whose year of birth is 1950 and Medical Mutual ID number is 999999999999 should enter 1950999999999999 as the unique ID).
- Entering your home address in the Workplace address fields. Check the box next to the acknowledgement statement, then click *"Next."*

**Note:** *All entries in this section must be an exact match to move forward with registration so please be sure to select and type accurately.*

# **Step 5**

**Review our product offerings: Meetings, Online***Plus* **and Weight Watchers for Diabetes.** If you are looking for community meeting locations near your workplace or home, click "*Learn More"* within the *Meetings* or *Weight Watchers for Diabetes* sections, and proceed to **Step 6***.* If you prefer Online*Plus*, click "*Learn More"* within the *Online* section and skip to **Step 7**.

### **Step 6**

**Search for meetings.** Click "*Buy Monthly Pass"* next to one of the listed community meetings. This will not commit you to this specific meeting. Your Monthly Pass will be valid at any community meeting. Use the search bar on the left of the screen to search meetings in different ZIP codes.

# **Step 7**

#### **Complete your Weight Watchers Subscription Account:**

- If you are an existing member, re-enter your current Weight Watchers username and password (this will finalize your account history linking process) and update your information where necessary.
- If you are a new member to Weight Watchers, proceed to entering more information about you.

Click *"Next."*

- On the next page, if you are new member, complete your account log in information by re-entering the password created on the registration site in **Step 3**. This will be the username and password to use going forward on all consecutive logins to your WeightWatchers.com account to access eTools, Online Subscriptions and mobile applications. If the pre-populated username is not available on this section, please create a new one.
- Enter your payment information along with the billing/shipping address. **Note:** *Shipping address is only required when selecting Meetings or Weight Watchers for Diabetes.*
- Accept the subscription agreement and click *"Complete Sign Up."* **Note:** *If you selected the Meetings or Weight Watchers for Diabetes offering, print your temporary Monthly Pass for immediate use. Your membership will automatically renew for the subsequent months. A hard copy of the Monthly Pass will be mailed to you each month.*
- If you have subscribed to *Weight Watchers for Diabetes*, go to **Step 8**. If not, go to **Step 9**.

#### **Step 8**

**Weight Watchers for Diabetes Survey.** On the *Sign Up Confirmation* page, click *"Next"* to be directed to the Diabetes survey. Fill out the survey and click *"Next"* to be directed to the *Consultation Appointment* page to schedule your first appointment with your Certified Diabetes Educator*.*

#### **Step 9**

**Attend Meetings or start your Online***Plus* **program today!**

**If you need assistance with any of these steps, please call the Weight Watchers Wellness Hotline at (866) 204-2885.** 

weightwatchers